# **APPLE TV**

Avec la télécommande du téléviseur : Allumer le téléviseur Sélectionner l'entrée **Input** Descendre avec la flèche par en bas jusqu'à **HDMI1** et sélectionner l'entrée **Enter** 

Utilisez votre Apple TV pour regarder des films et des séries TV haute définition sur votre téléviseur grand écran directement depuis l'Apple Store. Lisez du contenu depuis Netflix, regardez les informations ou des évènements sportifs archivés ou en direct, et profitez de podcasts, de Youtube, de Vimeo et des chaînes de radio en ligne.

### **Utilisation de l'Apple TV**

Utilisez la télécommande Apple pour contrôler les réglages de l'Apple TV et parcourir votre contenu. Assurez-vous que rien ne se trouve entre la télécommande et l'Apple TV.

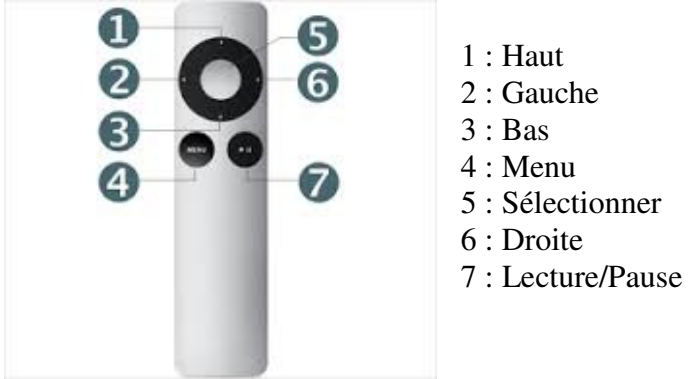

Fonctions élémentaires de la télécommande :

- Pour se déplacer parmi les options du menu : utilisez les touches Haut, Bas, Gauche, Droite
- Pour sélectionner une option de menu : appuyer sur Sélectionner
- Pour revenir au menu précédent : appuyer sur Menu
- Pour mettre en pause ou reprendre la lecture en cours : appuyez sur Lecture/Pause
- Pour revenir au menu principal : Maintenir Menu enfoncé
- Pour réinitialiser l'Apple TV : Maintenez simultanément enfoncées les touches Menu et Bas jusqu'à ce que le voyant d'état de l'Apple TV émette une lumière qui clignote vivement

#### **Location de films et achat de séries TV :**

Avec votre Apple TV et depuis l'iTunes Store, vous pouvez louer de nombreux films hollywoodiens, parmi vos préférés, sur votre téléviseur grand écran.

### Ouvrir une session dans l'iTunes Store :

- À partir du menu Apple TV principal, sélectionnez **Réglages > iTunes Store**
- Sélectionnez **Se connecter**
- Saisissez votre identifiant Apple et votre mot de passe. \*\*Si vous ne disposez pas d'un identifiant Apple, vous pouvez vous en créer un sur le site d'Apple https://appleid.apple.com
- **L'Apple TV vous offre la possibilité de mémoriser votre mot de passe. Sélectionnez NON afin de ne pas enregistrer votre mot de passe.**
- Appuyez sur le bouton Menu et maintenez-le enfoncé pour revenir au menu Apple TV principal.

Pour louer des films :

- Sélectionnez **Films** dans le menu principal de l'Apple TV
- Sélectionnez l'une des catégories suivantes pour commencer la recherche de films : **Mieux classés**, **Genius**, **Genres**, **Rechercher**
- Recherchez un film que vous souhaitez louer et **sélectionnez-le**
- Cliquez sur **Louer**
- Un message de confirmation s'affiche. Cliquez sur **OK** pour continuer. Un message s'affiche lorsque le film est prêt à être visionné. Vous pouvez alors appuyer sur **Lecture** pour commencer à visionner le film, ou sur le bouton Menu pour effectuer d'autres sélections.

Vous pouvez consulter tous les films que vous avez loués sur l'étagère supérieure du menu principal, en accédant à la section Films. Le menu Films en location indique également les dates auxquelles ces films arrivenet à expiration. Une fois expirés, ils ne sont plus disponibles sur votre étagère Films.

Si votre téléchargement est interrompu, accédez à **Réglages > iTunes Store** et sélectionnez **Rechercher des locations**. L'Apple TV se connecte alors à l'iTunes Store et reprend le téléchargement.

Pour acheter des séries TV :

- Sélectionnez **Séries TV** à partir du menu principal
- Choisissez **Mieux classées, Genius**, **Genres**, **Chaînes** ou **Rechercher**
- Recherchez une série TV que vous souhaitez acheter et **sélectionnez-la**. Vous avez la possibilité d'ajouter la série à vos favoris, d'acheter tous les épisodes (une saison) ou des épisodes individuels.
- **Lorsque vous avez sélectionné des épisodes, choisissez Acheter à partir du menu qui s'affiche à l'écran pour acheter cette sélection d'épisodes**.
- Un message de confirmation s'affiche. Cliquez sur **OK** pour continuer.
- Un message s'affiche pour vous indiquer l'endroit où se trouvent les séries TV que vous avez achetées. Cliquez **OK** pour continuer.

### Pour visionner des séries TV précédemment achetées sur votre Apple TV :

- Dans le menu principal de l'Apple TV, choisissez **Séries TV > Achats**
- Les séries TV que vous avez achetées s'affichent par titres de série
- Lorsque vous trouvez une série TV que vous souhaitez parcourir, **sélectionnez-la**
- Localisez l'épisode que vous souhaitez visionner et **sélectionnez-le**
- Choisissez **Lire**

### **\*\*\*Veuillez déconnecter votre identifiant Apple à la fin de votre utilisation :**

- À partir du menu Apple TV principal, sélectionnez **Réglages > iTunes Store**
- Sélectionnez **Se déconnecter**

## **Veuillez remettre la télévision en mode TV. Merci de votre collaboration**